# **PHILIPS**

# **Speech**One

Wireless Dictation Headset

PSM6300 PSM6500 PSM6800

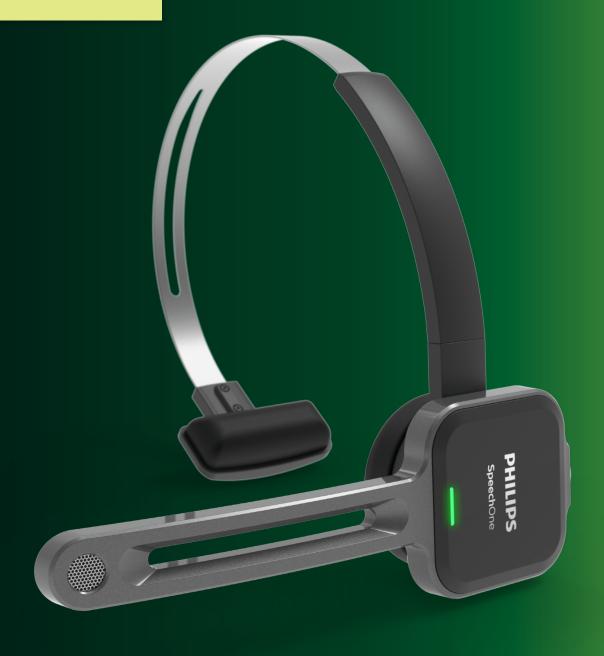

# User manual

# Table of contents

| 1 | Important                                        | 3  |
|---|--------------------------------------------------|----|
|   | Safety instructions                              | 3  |
|   | Cleaning and disinfection                        | 4  |
|   | Disposal of your old product                     | 4  |
|   | About this user manual                           | 5  |
| 2 | Your SpeechOne                                   | 6  |
|   | Product highlights                               | 6  |
|   | What's in the box                                | 6  |
|   | Overview of your SpeechOne                       | 7  |
|   | Overview of the docking station                  | 7  |
|   | Overview of the remote control                   |    |
|   | (PSM6500, PSM6800)                               | 8  |
| 3 | Get started                                      | 9  |
|   | Charging the battery                             | 9  |
|   | Charge via docking station                       | 9  |
|   | Charge via computer                              | 10 |
|   | Charge via USB power supply unit (optional)      | 10 |
|   | Learn about the battery status                   | 11 |
|   | Pairing                                          | 11 |
|   | Learn about wireless technology                  | 12 |
|   | Going out of range                               | 12 |
|   | Idle mode and Power down mode                    | 12 |
|   | Resetting the wireless connection                | 12 |
| 4 | Use your SpeechOne                               | 13 |
|   | Wearing styles                                   | 13 |
|   | Wearing with the headband attachment             | 13 |
|   | Classic wearing style                            | 14 |
|   | Wearing with the neckband                        | 14 |
|   | Create a recording                               | 15 |
|   | Skype calls                                      | 15 |
|   | Status light                                     | 16 |
|   | Mount the status light on your computer          | 16 |
|   | Do-not-disturb mode                              | 16 |
|   | Use the remote control (PSM6500, PSM6800)        | 16 |
|   | Button modes                                     | 17 |
|   | Event mode                                       | 17 |
|   | Keyboard mode                                    | 17 |
|   | Browser mode                                     | 17 |
|   | Windows speech recognition mode                  | 17 |
|   | Dragon for Mac mode                              | 17 |
|   | Dragon for Windows mode                          | 17 |
|   | Button assignment for each mode                  | 17 |
|   | Switch between button modes on the               |    |
|   | docking station                                  | 20 |
|   | Switch between button modes on the               |    |
|   | remote control (PSM6500, PSM6800)                | 21 |
|   | Hands-free dictating with a Philips foot control | 22 |
|   | Button assignment of Philips foot controls       | 22 |
|   | Ungrading the firmware                           | 23 |

| 5 | Service and support                     | 24 |
|---|-----------------------------------------|----|
|   | Contact our supporting Philips partners | 24 |
|   | Troubleshooting                         | 24 |
|   | LED colors and meanings                 | 26 |
|   |                                         |    |
| 5 | Technical data                          | 27 |

# 1 Important

Do not make any adjustments and modifications that are not described in this manual. Follow all safety instructions to ensure proper operation of the device. The manufacturer assumes no liability for damages resulting from non-compliance with the safety instructions.

#### **Safety instructions**

- Protect the device from rain and liquids to prevent damage to the device or a short circuit.
- Do not expose the device to excessive heat caused by placing it on a heating device or in direct sunlight.
- Protect the cables from damage by being trapped, particularly at the plugs and where cables exit the housing
- Do not perform any maintenance operations that are not described in this user manual. Do not disassemble the device into its component parts to carry out repairs. The device may only be repaired in authorized service centers.
- All wireless devices may be susceptible to interference, which could affect performance.
- Back up your data and recordings. The manufacturer's warranty does not cover loss of data resulting from user actions.

#### Rechargeable built-in battery

- This device contains a built-in Li-polymer battery which should not be replaced by the customer. The battery may only be replaced in authorized service centers or by an authorized Philips partner for dictation equipment.
- Batteries contain substances that may pollute the environment. Used batteries should be disposed of at an official collection point.

#### Small children

Your device and its enhancements may contain small parts. Keep them out of the reach of small children.

#### **Operating environment**

This device meets RF exposure guidelines when used either in front of the mouth or when positioned at least 2.2 cm (0.87 inches) away from the body.

Parts of the device are magnetic. Metallic materials may be attracted to the device. Do not place credit cards or other magnetic storage media near the device or in the docking station because information stored on them may be erased.

#### **Medical device interference**

Operation of any radio transmitting equipment may interfere with the functionality of inadequately protected medical devices. Consult a physician or the manufacturer of the medical device to determine if they are adequately shielded from external RF energy or if you have any questions. Switch off your device in health care facilities when any regulations posted in these areas instruct you to do so. Hospitals or health care facilities may be using equipment that could be sensitive to external RF energy.

#### Implanted medical devices

SpeechOne contains components that emit electromagnetic waves. Electromagnetic waves might interfere with the operation of implanted medical devices, such as pacemakers or implanted cardioverter defibrillators. Manufacturers of medical devices recommend that a minimum separation of 15.3 cm (6 inches) should be maintained between a wireless device and an implanted medical device to avoid potential interference with the medical device. Persons who have such devices should:

- Always keep the wireless device more than 15.3 cm (6 inches) from the medical device when the wireless device is turned on.
- · Not carry the wireless device in a breast pocket.
- Turn the wireless device off immediately if there is any reason to suspect that interference is taking place.
- Read and follow the directions from the manufacturer of their implanted medical device.

If you have any questions about using your wireless device with an implanted medical device, consult your health care provider.

#### **Hearing aids**

Some digital wireless devices may interfere with some hearing aids. If interference occurs, consult your service provider.

#### **Vehicles**

RF signals may affect improperly installed or inadequately shielded electronic systems in motor vehicles such as electronic fuel injection systems, electronic antiskid (antilock) braking systems, electronic speed control systems, and air bag systems. For more information, check with the manufacturer, or its representative, of your vehicle or any equipment that has been added.

Only qualified personnel should service the device or install the device in a vehicle. Faulty installation or service may be dangerous and may invalidate any warranty that may apply to the device.

Check regularly that all wireless device equipment in your vehicle is mounted and operating properly. Do not store or carry flammable liquids, gases, or explosive materials in the same compartment as the device, its parts, or enhancements. For vehicles equipped with an air bag, remember that air bags inflate with great force.

#### Use in aircraft

Wireless transmitters can negatively affect the operation of other electronic equipment, causing them to malfunction. Turn off your device when you travel in aircraft.

#### **Cleaning and disinfection**

- · Before cleaning, disconnect all cables from the device.
- · To clean the device, use a soft dry cloth.
- To disinfect the device, use products for disinfection of surfaces in clinical areas and patient care equipment, such as surface disinfectant wipes.
- · Do not use harsh chemicals or strong detergents.
- · Avoid getting moisture in openings.
- Do not rub or strike the surface with anything hard or sharp as this may scratch or damage the surface permanently.

### Disposal of your old product

#### **Europe**

A crossed-out wheeled bin symbol attached to aproduct indicates that the product is covered by the European Directive 2011/65/EU. Please get informed about the local separate collection system for electrical and electronic products. Please act according to your local rules and don't dispose of your old products with your normal household waste. Correct disposal of your old product helps to prevent potential negative consequences for the environment and human health.

#### **United States**

#### Rechargeable Li-ion battery:

- Your product is designed and manufactured with high quality materials and components, which can be recycled and reused. For recycling information, please contact your local waste management facilities or visit www.recycle.philips.com.
- This appliance contains a rechargeable lithium-ion battery which must be disposed of properly.

- Contact your local town or city officials for battery disposal information.
  - You can also call 1-800-822-8837 or visit <a href="https://www.call2recycle.org">www.call2recycle.org</a> for battery drop-off locations.
- For assistance, visit our website <u>www.philips.com/support</u> or call 1-800-243-3050 toll free.

#### Rechargeable NiMH battery:

- Your product is designed and manufactured with high quality materials and components, which can be recycled and reused. For recycling information, please contact your local waste management facilities or visit www.recycle.philips.com.
- This appliance contains a rechargeable NiMH battery which must be disposed of properly.
- Contact your local town or city officials for battery disposal information.
- You can also call 1-800-822-8837 or visit <a href="https://www.call2recycle.org">www.call2recycle.org</a> for battery drop-off locations.
- For assistance, visit our website <u>www.philips.com/support</u> or call 1-800-243-3050 toll free.

#### Canada

#### Rechargeable Li-ion battery:

- Your product is designed and manufactured with high quality materials and components, which can be recycled and reused. For recycling information, please contact your local waste management facilities or visit www.recycle.philips.com.
- This appliance contains a rechargeable lithium-ion battery which mustbe disposed of properly.
- Contact your local town or city officials for battery disposal information.
   You can also call 888-224-9764 or visit
  - You can also call 888–224–9764 or visit <a href="https://www.call2recycle.ca">www.call2recycle.ca</a> for battery drop-off locations.
- For assistance, visit our website www.philips.com/support or call 1-800-243-7884 toll free.

#### Rechargeable NiMH battery:

- Your product is designed and manufactured with high quality materials and components, which can be recycled and reused. For recycling information, please contact your local waste management facilities or visit www.recycle.philips.com.
- This appliance contains a rechargeable NiMH battery which must be disposed of properly.
- Contact your local town or city officials for battery disposal information.
- You can also call 888-224-9764 or visit <a href="https://www.call2recycle.ca">www.call2recycle.ca</a> for battery drop-off locations.

#### About this user manual

Find a quick overview of your device on the next pages. For detailed description, see the following chapters of this user manual. Read the instructions carefully.

#### Symbols used

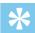

Tip

• This symbol identifies information that helps you to use your device more efficiently and simply.

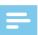

Note

• This symbol indicates notices which you should observe when handling or operating the device.

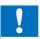

#### Caution

 This symbol warns of damage to the device and possible data loss. Damage can be caused by improper handling.

# 2 Your SpeechOne

### **Product highlights**

- · Wireless recording
- · Studio-quality microphone
- · High-speed wireless charging
- · All-day battery life
- · Modern, ergonomic design
- · Lossless audio transmission
- · Skype support

#### What's in the box

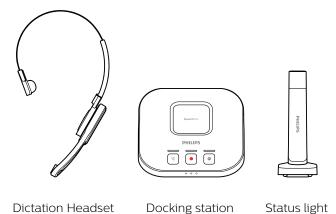

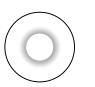

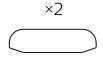

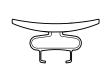

Ear cushion

Head cushion

Headset attachment

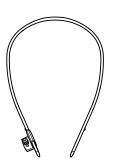

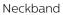

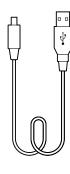

Micro USB cable

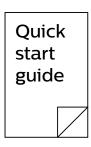

Quick start guide

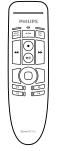

Remote control (PSM6500, PSM6800)

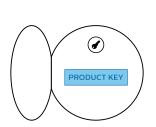

Product key for SpeechExec software (PSM6800)

## **Overview of your SpeechOne**

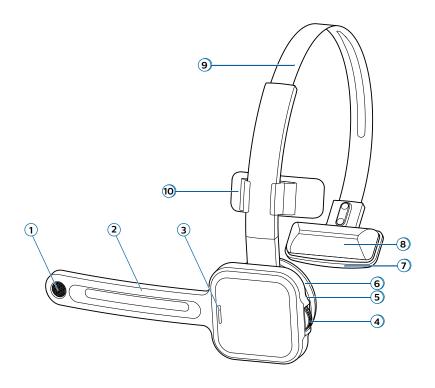

- 1) Microphone
- ② Microphone boom
- 3 Status LED
- 4 Headset button
- Speaker
- **6** Detachable magnetic ear cushion
- Head cushion pad
- (8) Detachable magnetic head cushion
- (9) Headband
- 10 Headband attachment

## **Overview of the docking station**

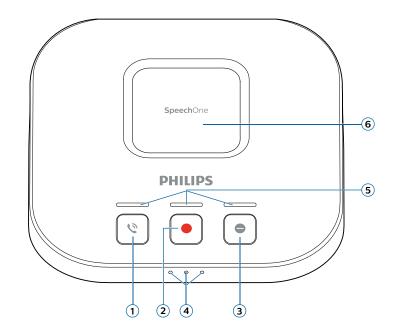

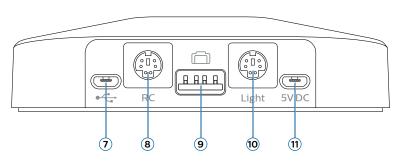

- 1) Phone button
- Record button
- 3 Do-not-disturb button
- 4 Battery and pairing LEDs
- (5) Button LEDs
- 6 Magnetic pad for headset charging
- Micro USB port for PC connection
- (8) Remote control port
- 9 Foot control port
- **10** Status light port
- 11) Micro USB port for charging

# Overview of the remote control (PSM6500, PSM6800)

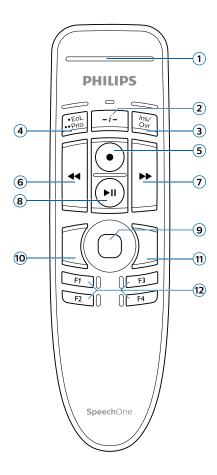

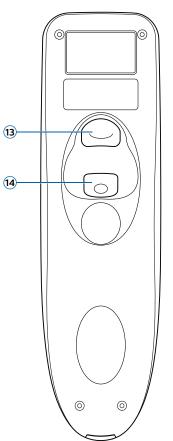

- (1) Record LED
- (2) Instruction button
- (3) Insert/overwrite button
- (4) End-of-letter/priority button
- (5) Record button
- **6** Rewind button
- 7 Fast forward button
- 8 Play/pause button
- Touch navigation/left mouse button
- 10 Left mouse button
- (11) Right mouse button
- (2) Programmable function buttons
- (13) Command button
- (14) Left mouse button

# 3 Get started

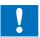

#### Caution

• Before you connect your SpeechOne, first read the safety instructions (see <u>Safety instructions</u>).

#### Charging the battery

Charge the built-in battery before you use the device for the first time or if you haven't used it for an extended time period. If the battery is completely discharged and your device turns off, allow the battery to charge for a while before you turn on the device.

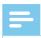

#### Note

· A complete recharge cycle takes about two hours.

#### Charge via docking station

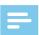

#### Note

• If you charge your device via docking station, make sure that the micro USB connector is connected to the USB port for charging marked with 5V DC.

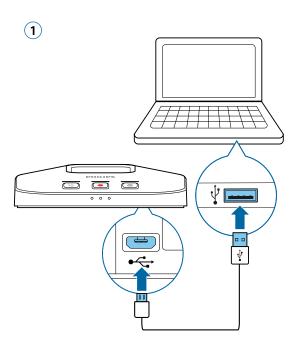

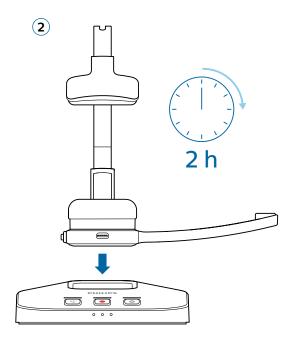

- → During charging, the battery LEDs on the docking station subsequently light up in a loop until the headset is either removed or fully charged.
- → When charging is complete, all three battery LEDs on the docking station glow white.

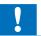

#### Caution

 Make sure that there are no metallic parts on the docking station, otherwise the charging process is not possible.

#### Charge via computer

Before you charge the battery via computer, make sure that your computer is turned on.

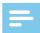

#### Note

 Recording is not possible if only your SpeechOne is connected to the computer. To make a recording, you also need to connect the docking station to the computer.

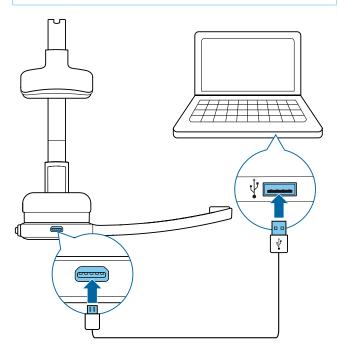

- → During charging, the status LED on the headset is flashing.
- When charging is complete, the status LED on the headset stops flashing and starts glowing constantly.

#### Charge via USB power supply unit (optional)

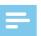

#### Note

- For fast charging, you need a USB power supply unit with at least one ampere. The power supply unit is not included and needs to be purchased separately.
- · A complete fast recharge cycle takes about one hour.

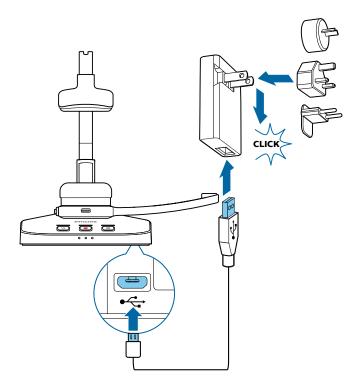

- → During charging, the battery LEDs on the docking station subsequently light up in a loop until the headset is either removed or fully charged.
- → When charging is complete, all three battery LEDs on the docking station glow white.

#### Learn about the battery status

When the SpeechOne is removed from the docking station, the battery LEDs on the docking station indicate the battery status.

| Battery LED | Battery status                        |
|-------------|---------------------------------------|
| • • •       | more than 7 hours recording time left |
| • • •       | 7 hours or less recording time left   |
| • • •       | 2.5 hours or less recording time left |

#### **Pairing**

Once you have connected your SpeechOne to a docking station, you can dictate wirelessly and use the dictation headset on different workstations without any further pairing effort.

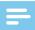

#### Note

- If you use several docking stations, make sure to keep a minimum distance of 50 cm (18 inches) between each docking station. If the distance is less than 50 cm (18 inches), there might be interferences between the docking stations.
- Make sure that the distance between the SpeechOne and the docking station is not more than 5 meters (16 feet). For more information, see <u>Learn about wireless</u> <u>technology</u>.

#### Pair the SpeechOne and the docking station

- Put the SpeechOne onto the docking station for about 4 seconds.
  - ightharpoonup The pairing process starts.
  - When pairing is finished, the battery LEDs on the docking station light up for one second and display the battery status afterwards.

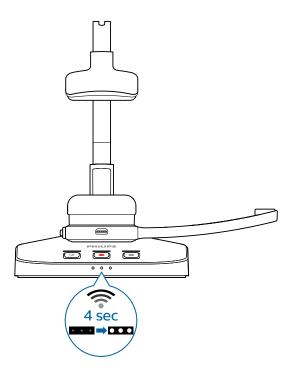

#### Change paired devices

If your desired docking station is already connected to a different SpeechOne, the battery LEDs on this docking station display the battery status of the connected headset.

To disconnect this existing connection and pair your own SpeechOne with the desired docking station, proceed as described in <u>Pair the SpeechOne and the docking station</u>.

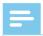

#### Note

- Please differentiate between the following two situations:
- If the wireless connection between the SpeechOne and the docking station is lost, all three button LEDs on the docking station glow orange and the status LED on the headset glows red.
- If there is a problem with the USB connection of the docking station (e.g. the USB cable is connected to the wrong USB port on the docking station), all three button LEDs on the docking station glow orange and the status LED on the headset glows orange.

#### Learn about wireless technology

The SpeechOne uses wireless technology to establish a connection between the dictation headset and the docking station.

A wireless connection doesn't require that the SpeechOne and the docking station be in line of sight. However, the maximum distance between the SpeechOne and the docking station should not be more than 5 meters (16 feet). The closer the devices are to each other, the better is the performance. The connection is subject to interference from distance and obstructions or other electronic devices.

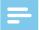

#### Note

 Make sure to keep a minimum distance of 50 cm (18 inches) between the docking station and other wireless devices, such as smartphones or laptops. If the distance is less than 50 cm (18 inches), there might be interferences between the docking station and other wireless devices.

#### Going out of range

When the wireless connection is lost, a voice prompt will notify you about this. If you have a SpeechExec application running on your computer, the software will be stopped.

In this case, move closer to the docking station to reenter the reception area.

- → The connection is reestablished.
- → A voice prompt will notify you that the connection is established again.

#### Idle mode and Power down mode

#### Idle mode

After 4 minutes of inactivity, the SpeechOne automatically enters Idle mode.

→ The status LED on the headset starts flashing green quickly.

To reactivate the device:

• Simply lift the headset up until the status LED on the headset glows green.

#### Power down mode

If the SpeechOne is not used for more than 6 hours, it automatically turns off to save battery life. The battery LEDs on the docking station are turned off then.

To turn the device on again:

- Place the device onto the docking station for about 4 seconds.
  - → If the connection with the docking station succeeds, the battery LEDs on the docking station light up for one second and display the battery status afterwards.

or

• Press the Headset button until the status LED on the headset glows green.

#### Resetting the wireless connection

If you should encounter problems with your device, for example, the SpeechOne doesn't respond or doesn't connect to the docking station, you can reset the wireless connection.

- 1 Press the Headset button on the headset until the status LED on the headset turns off
- 2 Release the Headset button on the headset and wait until the status LED on the headset turns on again.
- 3 Disconnect the docking station from your computer (and optionally from the power outlet).
- 4 Connect the docking station to your computer (or optionally to the power outlet) via the supplied USB cable. Make sure you use the USB port for PC connection marked with  $\P$  on the docking station.
- 5 Place the SpeechOne on the docking station and wait for about 4 seconds.
  - → The SpeechOne should be detected and be automatically paired with the docking station.

# 4 Use your SpeechOne

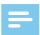

#### Note

Any operations, e.g. recording or configuring your SpeechOne with SpeechControl driver and configuration software, have to be executed with the docking station connected to your computer. Do not connect the SpeechOne directly to the computer via a USB cable for this purpose. Connecting the SpeechOne directly to the computer is only intended for charging the device.

#### **Wearing styles**

You can wear the SpeechOne headset on the left or on the right side. Simply rotate the microphone boom by 180 degrees.

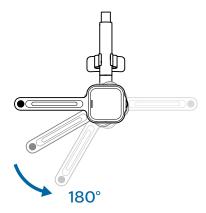

For best wearing comfort, you can wear the headset in the following ways:

#### Wearing with the headband attachment

To adjust your headset perfectly to your head and achieve the best wearing comfort, you can use the supplied headband attachment.

- 1 Rotate the microphone boom if you want to change the wearing side.
- 2 Attach one of the two head cushions to the head cushion pad and one to the headband attachment.

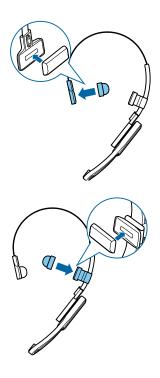

3 Lengthen or shorten the headband until it fits comfortably.

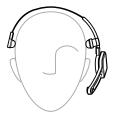

→ The speaker should be aligned with the center of your ear.

#### Classic wearing style

The classic way to wear the headset is without the headband attachment.

- 1 Rotate the microphone boom if you want to change the wearing side.
- 2 Remove the headband attachment by pulling it up.

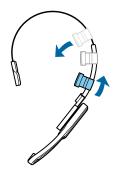

3 Attach the magnetic ear cushion to the speaker and the magnetic head cushion to the head cushion pad.

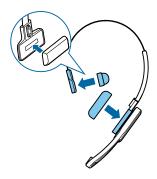

4 Lengthen or shorten the headband until it fits comfortably.

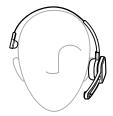

- → The ear cushion should rest comfortably over the center of your ear.
- → The microphone should be aligned with your mouth.

#### Wearing with the neckband

1 Detach the headband from the microphone boom by pulling it up at the junction.

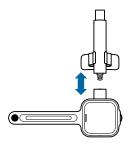

2 Attach the neckband to the microphone boom by pressing it down at the junction.

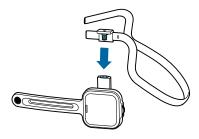

3 Pull the neckband over your ears.

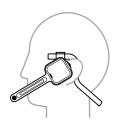

→ The speaker should be aligned with the center of your ear.

#### Create a recording

Recording and playback of dictations with the SpeechOne requires dictation software such as Philips SpeechExec to be installed on the computer.

For more information on recording with the SpeechOne and the Philips SpeechExec software, download the SpeechExec user manual at <a href="https://www.philips.com/dictation">www.philips.com/dictation</a>.

For more information on recording with the remote control (PSM6500, PSM6800), see <u>Use the remote control (PSM6500, PSM6800)</u>.

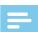

#### Note

- Make sure that the distance between the SpeechOne and the docking station is not more than 5 meters (16 feet).
- For more information, see **Going out of range**.
- Make sure the docking station is connected to your computer, otherwise recording is not possible.
- 1 Make sure the docking station is connected to your computer.
- 2 To start a recording, press the Record button on the docking station once or press the Headset button on the headset once.
- 3 To finish a recording, press the Record button on the docking station again or press the Headset button on the headset again.

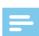

#### Note

• If you receive a Skype call while you are in a recording session and you accept the call, you need to press the Record button again after finishing the call in order to continue recording.

#### Skype calls

Your SpeechOne also acts as a Skype headset which you can use to accept incoming Skype calls.

#### When you receive an incoming Skype call:

- → The status light starts flashing red.
- → The LED of the Phone button on the docking station glows green.

#### To accept an incoming Skype call:

- Press the Phone button on the docking station once or
- · Press the Headset button on the headset once.
  - → Any active recording will be stopped.
  - → The LEDs of the Phone and the Do-not-disturb buttons on the docking station, and the status light glow red.

#### To end a Skype call:

- Press the Phone button on the docking station again or
- · Press the Headset button on the headset again.
  - → The LEDs of the Phone and the Do-not-disturb buttons on the docking station turn off, and the status light glows green.

#### To reject a Skype call:

- Press the Phone button on the docking station twice or
- Press the Headset button on the headset twice.

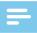

#### Note

- To mute the microphone during a Skype call, move the microphone boom to an upright position.
- If you receive a Skype call while you are in a recording session and you accept the call, you need to press the Record button again after finishing the call in order to continue recording.

#### **Status light**

Use the status light in order to indicate to your colleagues if you are available or busy. This way, you can work more productively due to less interruptions.

#### Mount the status light on your computer

1 Turn the status light into the starting position as displayed in the illustration below. Then hold it at the bottom part and pull the upper part in your direction until it reaches a horizontal position.

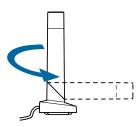

2 Connect the docking station to your computer via the supplied USB cable. Make sure you use the USB port for PC connection marked with  $\Psi$  on the docking station. Then connect the status light to the status light port on the docking station.

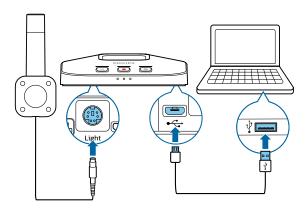

3 Remove the sticker from the magnet on the bottom of the status light.

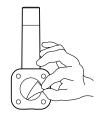

4 Mount the status light either on the side or on the back of your screen.

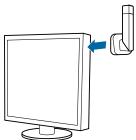

#### Do-not-disturb mode

While you are recording with your SpeechOne, the LED of the Do-not-disturb button on the docking station and the status light automatically glow red indicating that you are not available.

However, you can also activate the Do-not-disturb mode whenever you would like to indicate that you are busy.

To turn the Do-not-disturb mode on:

- Press the Do-no-disturb button on the docking station once.
  - → The LED of the Do-not-disturb button on the docking station and the status light glow red.

To turn the Do-not-disturb mode off:

- Press the Do-not-disturb button on the docking station again.
  - → The LED of the Do-not-disturb button on the docking station turns off and the status light glows green.

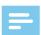

#### Note

 If you receive a Skype call while you are in a recording session and you accept the call, the status light and the LED of the Do-not-disturb button keep glowing red

# Use the remote control (PSM6500, PSM6800)

#### If you are a SpeechMike user:

 You can use the remote control of the SpeechOne headset just like you use your SpeechMike. The functions of the remote control are exactly the same. You only need to put the SpeechOne headset on, then start and control your recording with the remote control.

#### If you are not a SpeechMike user:

• Download the user manual for SpeechMike Premium Air at <a href="https://www.speechmike.com/premium-air/support">www.speechmike.com/premium-air/support</a>.

#### **Button modes**

With your SpeechOne or the SpeechOne remote control (PSM6500, PSM6800), you can control various applications on your computer or in your browser. You have six different button modes available for this purpose: the Event mode, the Keyboard mode, the Browser mode, the Windows speech recognition mode, the Dragon for Mac mode, and the Dragon for Windows mode. You can change the button assignment for each mode in SpeechControl software. Download the software for free at

www.dictation.philips.com/speechcontrol.

#### **Event mode**

The Event mode is the default mode of your SpeechOne. In this mode, each button on your SpeechOne is assigned to a command. In SpeechControl software, you can define which commands should be executed by pressing or releasing a desired button on your SpeechOne in order to control various computer applications.

#### **Keyboard mode**

Assign a button on your SpeechOne to a shortcut you are using on your computer in order to control various computer applications. In SpeechControl software, you can define which commands should be executed by pressing a desired button on your SpeechOne.

In this mode, you can also operate Dragon NaturallySpeaking speech recognition software on a Windows computer by using the pre-configured Dragon shortcuts.

#### **Browser mode**

Assign a SpeechOne button to a shortcut or a command in your browser in order to control various browserbased dictation applications. In SpeechControl software, you can define which commands should be executed by pressing a desired button on your SpeechOne.

#### Windows speech recognition mode

In this mode, you can operate the pre-installed Windows speech recognition software on a Windows computer by using the pre-configured Windows shortcuts.

#### **Dragon for Mac mode**

In this mode, you can operate Dragon NaturallySpeaking speech recognition software on a Mac computer by using the pre-configured Dragon shortcuts.

#### **Dragon for Windows mode**

In this mode, you can operate Dragon NaturallySpeaking speech recognition software on a Windows computer by using the pre-configured Dragon shortcuts.

#### Button assignment for each mode

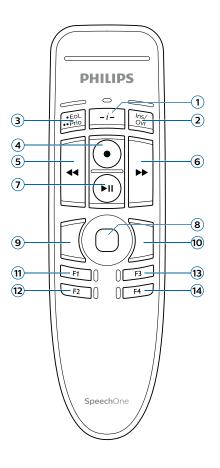

#### **Event mode**

| Command                            |
|------------------------------------|
| ① Instruction                      |
| 2 Insert/overwrite/append          |
| 3 End-of-letter/priority           |
| 4 Record                           |
| (5) Fast rewind                    |
| 6 Fast forward                     |
| Play                               |
| Touch navigation/left mouse button |
| Deft mouse button                  |
| ® Right mouse button               |
| ① Programmable function button     |
| (2) Programmable function button   |
| (3) Programmable function button   |
| (4) Programmable function button   |

#### **Kevboard mode**

Edition)

| Keyboard mode                                         |                              |  |  |  |
|-------------------------------------------------------|------------------------------|--|--|--|
| Command                                               | Shortcut in<br>SpeechControl |  |  |  |
| ① Record/Stop (Dragon microphone on/off)              | [NumKey+]                    |  |  |  |
| ② Tab forward                                         | [Tab]                        |  |  |  |
| ③ Tab backward                                        | [Shift+Tab]                  |  |  |  |
| SpeechOne microphone on/ off                          | [Microphone ON/OFF]          |  |  |  |
| (5) Mark previous word(s)                             | [Ctrl+Shift+Left]            |  |  |  |
| Next field (Dragon)                                   | [Ctrl+Shift+N]               |  |  |  |
| Play                                                  |                              |  |  |  |
| (8) Touch navigation/left mouse button                |                              |  |  |  |
| Deft mouse button                                     |                              |  |  |  |
| (iii) Right mouse button                              |                              |  |  |  |
| (1) Show dictation box (Dragon)                       | [Ctrl+Shift+D]               |  |  |  |
| ① Transfer text (Dragon dictation box)                | [Ctrl+Shift+T]               |  |  |  |
| (3) Programmable function button                      |                              |  |  |  |
| (4) Switch to hidden mode<br>(Dragon Medical Practice | [Ctrl+Shift+H]               |  |  |  |

# Browser mode (for Philips SpeechLive cloud dictation solution)

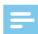

#### Note

 The button assignment in Browser mode depends on the application you are using in your browser.
 Therefore, there is no default configuration for this mode. The table below only describes the default button assignment for the Philips SpeechLive cloud dictation solution.

#### Command

- 1 -
- (2) Insert/overwrite/append
- **3** -
- Record
- (5) Fast rewind
- 6 Fast forward
- (7) Play
- **8** Touch navigation/left mouse button
- (9) Left mouse button
- 10 Right mouse button
- 1) Jump to start of dictation
- 12) Jump to end of dictation
- (13) Programmable function button
- 14 Programmable function button

#### Windows speech recognition mode

| windows speech recognition mode        |                              |  |  |  |
|----------------------------------------|------------------------------|--|--|--|
| Command                                | Shortcut in<br>SpeechControl |  |  |  |
| 1 -                                    |                              |  |  |  |
| ② Next field (Dragon)                  | [Tab]                        |  |  |  |
| 3 Tab backward                         | [Shift+Tab]                  |  |  |  |
| 4 Windows microphone on/off            | [Ctrl+Win]                   |  |  |  |
| (5) Mark previous word(s)              | [Ctrl+Shift+Left]            |  |  |  |
| Mark next word(s)                      | [Ctrl+Shift+Right]           |  |  |  |
| <b>⑦</b> -                             |                              |  |  |  |
| (8) Touch navigation/left mouse button |                              |  |  |  |
| Deft mouse button                      |                              |  |  |  |
| (ii) Right mouse button                |                              |  |  |  |
| (11) Сору                              | [Ctrl+C]                     |  |  |  |
| (2) Cut                                | [Ctrl+X]                     |  |  |  |
| (3) Paste                              | [Ctrl+V]                     |  |  |  |
| (14) Programmable function button      | [Ctrl+Shift+H]               |  |  |  |

#### **Dragon for Mac mode**

| Command                                | Shortcut in<br>SpeechControl |
|----------------------------------------|------------------------------|
| 1 -                                    |                              |
| 2 Tab forward                          | [Tab]                        |
| 3 Tab backward                         | [Shift+Tab]                  |
| Dragon microphone on/off               | [ <b>光</b> +F11]             |
| (5) Mark previous word(s)              | [Alt+Shift+Left]             |
| Mark next word(s)                      | [Alt+Shift+Right]            |
| 7 Play                                 |                              |
| (8) Touch navigation/left mouse button |                              |
| Deft mouse button                      |                              |
| 10 Right mouse button                  |                              |
| (1) Сору                               | [ <b>%</b> +C]               |
| 12 Cut                                 | [#+X]                        |
| (3) Paste                              | [ <b>光</b> +V]               |
| (4) Programmable function button       |                              |

#### **Dragon for Windows mode**

| Command                                                            | Shortcut in<br>SpeechControl |
|--------------------------------------------------------------------|------------------------------|
| ① -                                                                |                              |
| ② Tab forward                                                      | [Tab]                        |
| 3 Tab backward                                                     | [Shift+Tab]                  |
| Dragon microphone on/off                                           | [NumKey+]                    |
| (5) Mark previous word(s)                                          | [Ctrl+Shift+Left]            |
| Next field (Dragon)                                                | [Ctrl+Shift+N]               |
| Play                                                               |                              |
| Touch navigation/left mouse button                                 |                              |
| Seft mouse button                                                  |                              |
| (iii) Right mouse button                                           |                              |
| (1) Show dictation box (Dragon)                                    | [Ctrl+Shift+D]               |
| ① Transfer text (Dragon dictation box)                             | [Ctrl+Shift+T]               |
| (3) Programmable function button                                   |                              |
| Washington Switch to hidden mode (Dragon Medical Practice Edition) | [Ctrl+Shift+H]               |

#### Switch between button modes on the docking station

To switch between the button modes:

- 1 Make sure the docking station is not connected to your computer via the USB port for PC connection marked with  $\Psi$  on the docking station.
- 2 Make sure the docking station is powered, either by connecting it to your computer via the USB port marked with 5V DC on the docking station or optionally by connecting it to a power supply unit (for more information, see <u>Charge via USB power supply</u> unit (optional)).
- 3 Press the Phone and the Do-not-disturb button on the docking station simultaneously for three seconds.
  - → The battery LEDs on the docking station start flashing.
  - → Your current mode is indicated as follows:

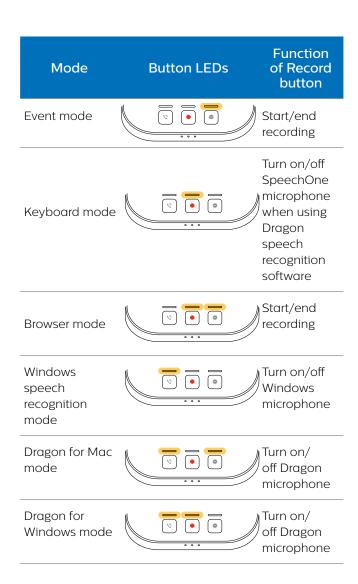

- 4 To switch to a different mode, press the Record button on the docking station repeatedly until you have reached the desired mode. E.g. if you are in Event mode and want to switch to Keyboard mode, press the Record button once. If you are in Event mode and want to switch to Dragon for Windows mode, press the Record button five times.
- 5 To confirm your selection of the desired mode and exit mode selection, briefly press the Phone and the Do-not-disturb button on the docking station simultaneously.

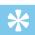

Tip

 You can always check your current button mode by briefly pressing the Phone and the Do-not-disturb button on the docking station simultaneously. Your currently selected mode will be displayed immediately (as illustrated in the previous table).

# Switch between button modes on the remote control (PSM6500, PSM6800)

To switch between the button modes:

- 1 Press the End-of-letter/priority (•EoL/••Prio) button and the Insert/overwrite (INS/OVR) button simultaneously for three seconds.
  - → All button LEDs on the remote control flash simultaneously.
- 2 Press the corresponding button for the desired mode. The buttons are assigned to the button modes as follows:

| Mode                            | Button      | Function of<br>Record button                                                   |
|---------------------------------|-------------|--------------------------------------------------------------------------------|
| Event mode                      | F1          | Start/end recording                                                            |
| Keyboard mode                   | F2          | Turn on/off SpeechOne microphone when using Dragon speech recognition software |
| Browser mode                    | F3          | Start/end recording                                                            |
| Windows speech recognition mode | F4          | Turn on/<br>off Windows<br>microphone                                          |
| Dragon for Mac<br>mode          | ·EoL/··Prio | Turn on/off Dragon<br>microphone                                               |
| Dragon for<br>Windows mode      | INS/OVR     | Turn on/off Dragon<br>microphone                                               |

→ The SpeechOne exits the mode selection and switches to the selected mode.

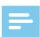

#### Note

 You have 10 seconds to select a mode. After 10 seconds, you will automatically exit mode selection and need to restart the mode selection steps.

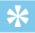

#### Tip

• You can always check your current button mode by briefly pressing the End-of-letter/priority (•EoL/••Prio) button and the Insert/overwrite (INS/OVR) button simultaneously. The LED ogf the button assigned to the current mode (see previous table) shortly lights up orange. E.g. if the currently activated mode is the Event mode, the LED of the F1 button lights up orange.

# Hands-free dictating with a Philips foot control

If you connect a Philips foot control, you can control the dictation functions with your foot control to have your hands free for your work.

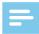

#### Note

- Before you connect the foot control to the docking station, make sure that the docking station is neither connected to the computer nor to the power outlet, as otherwise the foot control might not be detected.
- Recording and playback of dictations with a Philips foot control requires dictation software such as Philips SpeechExec to be installed on the computer. When third-party dictation software other than Philips SpeechExec is used, driver software must be installed before connecting the SpeechOne and the foot control.
- For best recording results during hands-free dictation, you will probably have to adjust the recording volume.
   You can set the recording volume in the audio settings of your recording application, e.g. Philips SpeechExec dictation software or Dragon NaturallySpeaking speech recognition software.

To connect a foot control for hands-free dictation:

1 Connect a Philips ACC2300 series foot control to the docking station of your SpeechOne.

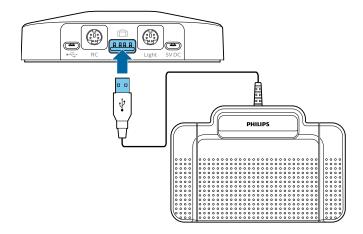

2 Connect the docking station to your computer.

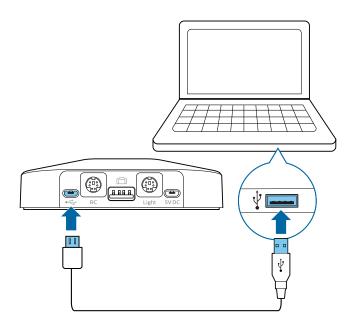

#### **Button assignment of Philips foot controls**

#### Foot control ACC2310 / ACC2320

The Philips foot controls 2310 and 2320 have three pedals. By default, the foot controls 2310 and 2320 have the following configuration:

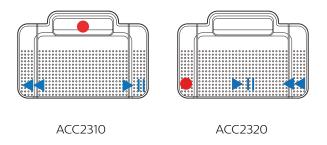

#### Foot control ACC2330

The Philips foot control 2330 has four pedals. By default, the foot control 2330 has the following configuration:

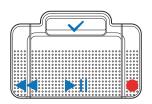

ACC2330

### **Upgrading the firmware**

Your SpeechOne is controlled by an internal program called firmware. As a part of ongoing product maintenance, the firmware is upgraded and errors are corrected.

It is possible that a newer version (an 'update') of the firmware has been released since you purchased the device. In this case, you can easily update your device to the latest version.

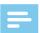

#### Note

- · A firmware upgrade is only possible if the following preconditions are met:
  - · At least two battery LEDs on the docking station must be glowing (which means the SpeechOne has at least 2.5 hours battery power left).
  - · The SpeechOne is not in Idle mode.
  - · Ideally, the SpeechOne is placed on the docking station.
  - · There is no recording or playback running.
- Download the firmware update for your SpeechOne at www.speechone.com/support, or use the firmware upgrade function in SpeechControl driver and configuration software.
- 2 Connect the docking station to the computer by using the supplied USB cable. Make sure you use the USB port for PC connection marked with  $\P$  on the docking station. Then place the SpeechOne onto the docking station.
- 3 If the option to start SpeechControl driver and configuration software automatically was selected during installation, open the program by clicking the icon in the notification area of the Windows task bar. To manually start the program, open the Windows start menu in Windows and select **Philips Speech Control > Philips Device Control Center.**
- 4 On the **Device** tab, click on **Firmware upgrade**.
- 5 Click the **Import** button and select the folder with the firmware files to be imported.
- 6 Click on the desired upgrade version from the Available firmware versions list.
- 7 Click the **Upgrade** button to install the new firmware.
  - → The firmware upgrade takes about 30 seconds.
  - → When the firmware upgrade is finished, the SpeechOne and the docking station are shortly disconnected and the button LEDs on the docking station glow orange.
  - → The pairing process starts automatically. When the connection is reestablished, the button LEDs on the docking station turn off.

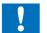

#### Caution

Do not disconnect the docking station from the computer during the firmware upgrade! This might damage your device.

# 5 Service and support

Don't perform any maintenance operations that aren't described in this user manual. Don't disassemble the device into its component parts to carry out repairs. The device may only be repaired in authorized service centers.

### **Contact our supporting Philips** partners

If you have any questions about your SpeechOne or experience technical issues, contact one of our supporting Philips partners. The local partner you purchased your SpeechOne from will strive to answer your questions and to solve your problem as soon as possible.

#### **Troubleshooting**

Find the most common problems you could encounter with the SpeechOne in the following table. If you are unable to solve the problem with the information below, contact the supporting Philips partner you purchased the device from.

| Problem                                          | Cause                                                                                                    | Solution                                                                                                    |
|--------------------------------------------------|----------------------------------------------------------------------------------------------------|----------------------------------------------------------------------------------------------------|
| The SpeechOne is completely without function.    | <ul> <li>Some computer providers limit the<br/>output power of USB ports to 100 mA.<br/>These ports may not provide enough<br/>power for the SpeechOne to function<br/>properly.</li> </ul> | <ul> <li>Use a power supply unit. (The power supply unit is not included and needs to be purchased separately.)</li> <li>Connect the SpeechOne via a self-powered hub.</li> </ul> |
| The SpeechOne doesn't respond to input commands. | The wireless connection to the docking station may be interrupted.                                                                                                    | <ul> <li>Check the wireless connection.</li> <li>Move closer to the docking station.</li> <li>Start the pairing process as described in the chapter <u>Pairing</u>.</li> </ul>    |
|                                                  | <ul> <li>The USB cable is connected to the<br/>wrong USB port on the docking<br/>station (i.e. USB port for charging<br/>marked with 5V DC).</li> </ul>                                     | - Disconnect the USB cable from the docking station and connect it to the USB port for PC connection marked with $\Psi$ on the docking station.                                   |
|                                                  | Your computer is in sleep mode.                                                                                                    | Wake your computer from sleep mode.                                                                                                    |
|                                                  | • The battery is empty.                                                                                                    | Charge the SpeechOne.                                                                                                    |
|                                                  |                                                                                                    | If none of the solutions provided above solves the problem, reset the wireless connection. For more information, see Resetting the wireless connection.                           |
| The SpeechOne doesn't switch on.                 | · The battery is very low.                                                                                                    | Charge the SpeechOne.                                                                                                    |

| Problem                                                                                        | Cause                                                                                                    | Solution                                                                                                    |
|------------------------------------------------------------------------------------------------|----------------------------------------------------------------------------------------------------|----------------------------------------------------------------------------------------------------|
| The SpeechOne doesn't connect to the docking station.                                          | <ul> <li>Pairings may have been reset or the<br/>SpeechOne has been previously<br/>paired with another docking station.</li> </ul> | <ul> <li>Start the pairing process as described in the chapter <u>Pairing</u>.</li> <li>If re-pairing doesn't solve the problem, reset the wireless connection. For more information, see <u>Resetting the wireless connection</u>.</li> </ul>                                               |
| The SpeechOne is connected to the computer but sound will play on the computer's speaker only. | <ul> <li>SpeechOne is not selected as the<br/>default playback device.</li> </ul>                                                  | <ul> <li>In the Windows sound settings, select<br/>SpeechOne as the default playback<br/>device.</li> </ul>                                                                                                    |
| The SpeechOne doesn't record sound.                                                            | The input level is too low because of<br>the wrong recording source.                                                               | <ul> <li>In the Windows sound settings, select<br/>SpeechOne as the default recording<br/>device.</li> </ul>                                                                                                    |
| My computer can't detect the foot control.                                                     | The docking station was connected to the computer and/or to the power outlet before you connected the foot control.                | Disconnect the foot control from<br>the docking station and the docking<br>station from the computer and/or<br>power outlet. Then reconnect the foot<br>control to the docking station first<br>and afterwards connect the docking<br>station to the computer and/or to the<br>power outlet. |
| The connection between the SpeechOne and the docking station is being interrupted.             | The docking station is connected<br>to a low-power USB port on your<br>computer.                                                   | <ul> <li>Additionally, connect the docking<br/>station via the supplied USB cable to<br/>the power supply unit and the USB<br/>port for charging (marked with 5V DC).<br/>For more information, see <u>Charge via</u><br/><u>docking station</u>.</li> </ul>                                 |

# **LED** colors and meanings

The LEDs on your SpeechOne and the docking station indicate the connection and battery status as well as problems that might occur when using your SpeechOne and the docking station. Use the following table to learn more about the connection status, battery status, and potential problems:

| SpeechOne<br>LED | Button LEDs<br>on docking<br>station | Battery LEDs<br>on docking<br>station | Meaning                                                 |
|------------------|--------------------------------------|---------------------------------------|---------------------------------------------------------|
| green            | off                                  | · status<br>displayed                 | · connection OK                                         |
| red              | orange                               | · status not<br>displayed             | · connection<br>interrupted or<br>lost                  |
| orange           | orange                               | · status<br>displayed                 | · wireless<br>connection OK<br>but no USB<br>connection |
| green flashing   | off                                  | · status<br>displayed                 | · Idle mode                                             |
| off              | orange                               | · status not<br>displayed             | · SpeechOne power off                                   |
| red              | orange                               | · status not<br>displayed             | · no pairing                                            |

## 6 Technical data

#### **Design and finishing**

- Material: high-class polymers with antimicrobial additive
- · Color: black

#### **Dimensions and weight**

· Headset incl. headband and cushions:

Dimensions (W × D × H):  $155 \times 150 \times 140$  mm (6.1 × 5.9 × 5.5") Weight: 81 g (2.6 oz)

· Docking station:

Dimensions (W × D × H): 120 × 120 × 32 mm  $(4.7 \times 4.7 \times 1.3")$ 

Weight: 395 g (13.9 oz)
• Remote control:

Dimensions:  $158 \times 45 \times 30 \text{ mm} (6.2 \times 1.8 \times 1.2")$ 

Weight: 110 g (3.9 oz)

• Status light:

Dimensions: 36 × 36 × 98 mm (1.4 × 1.4 × 3.9")

Weight: 58 g (2.1 oz)

Magnetic ear cushion: 50 mm (2")

• Magnetic head cushions:  $48 \times 12 \text{ mm} (1.9 \times 0.5")$ 

### Connectivity

· Wireless technology: 2.4 GHz ISM Band

· Modulation: 8 FSK

• Maximum range: up to 5 m (16 ft)

#### **Audio**

- · Microphone type: electret condenser microphone
- Microphone capsule: 10 mm
- · Characteristic: uni-directional
- Frequency response: 150 15,000 Hz
- Microphone sensitivity: -37 dBV
- · Signal-to-noise ratio: > 70 dBA

#### Sound

- · Speaker type: built-in 23 mm round, dynamic speaker
- Acoustic frequency response: 300 7500 Hz
- · Output power: > 200 mW

#### **Power**

- · Battery type: built-in rechargeable Li-polymer battery
- · Battery capacity: 360 mAh
- · Battery lifetime: up to 12 hours of recording
- · Standby time: > 100 hours
- Charging time: 80% after 60 min, approx. 2 hours for full charge

#### **Docking station**

- USB: micro USB for charging micro USB for data transfer USB type A for foot control
- · Kensington Security Slot

#### **Green specifications**

- · Compliant to 2011/65/EU (RoHS)
- · Lead-free soldered product
- Certifications: CE, FCC, C-Tick (Australia and New Zealand)

#### **Operation conditions**

- Temperature: 5° 45° C / 41° 113° F
- Humidity: 10 % 90 %

### **System requirements**

- Processor: Intel dual core or equivalent AMD processor, 1 GHz or faster
- RAM: 2 GB (32 bit)/4 GB (64 bit)
- Hard-disk space: 100 MB for SpeechExec software, 30 MB for SpeechControl software, 4.5 GB for Microsoft .NET Framework
- Operating system: Windows 10 Pro/Enterprise (64 bit), Windows 8.1/7 (32/64 bit), Windows Server 2012 (64 bit), Windows Server 2008 R2 (32/64 bit), macOS 10.13/10.12 (Mac functionality may be limited)
- · One free USB port
- Graphics: DirectX-compliant graphics card with hardware acceleration recommended
- · Sound: Windows-compatible sound device
- Browser: Internet Explorer 9 or higher, or the current version of Chrome or Firefox
- Free USB port
- SpeechExec: Internet connection for required software activation

#### Additional system requirements for speech recognition software

#### · Supported speech recognition software:

Nuance Dragon Professional 13/14/15 Individual/ Group,

Nuance Dragon Legal 13/14/15,

Dragon Medical Practice Edition 3.x/4.x,

Nuance Dragon SDK Client Edition 14,

M\*Modal Fluency Direct 8.0 and above,

M\*Modal Fluency for Imaging 3 and above

· **Processor:** Intel dual core or equivalent AMD processor, 2.2 GHz or faster

• **RAM**: 4 GB (32 bit)/8 GB (64-bit)

· Free hard disk space: 8GB

# Accessories (optional)

- · SpeechOne Remote Control ACC6100
- · SpeechOne Docking Station and Status Light ACC6000
- · AirBridge Wireless Adapter for SpeechOne and SpeechMike Premium Air ACC4100

#### **FCC Warning Statement**

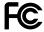

Changes or modifications not expressly approved by the party responsible for compliance could void the user's authority to operate the equipment.

This equipment has been tested and found to comply with the limits for a Class B digital device, pursuant to Part 15 of the FCC Rules. These limits are designed to provide reasonable protection against harmful interference in a residential installation. This equipment generates uses and can radiate radio frequency energy and, if not installed and used in accordance with the instructions, may cause harmful interference to radio communications. However, there is no guarantee that interference will not occur in a particular installation. If this equipment does cause harmful interference to radio or television reception, which can be determined by turning the equipment off and on, the user is encouraged to try to correct the interference by one or more of the following measures:

- · Reorient or relocate the receiving antenna.
- $\cdot$  Increase the separation between the equipment and
- · Connect the equipment into an outlet on a circuit different from that to which the receiver is connected.
- · Consult the dealer or an experienced radio/TV technician for help.

Neither Speech Processing Solutions GmbH nor its affiliates shall be liable to the purchaser of this product or third parties with respect to claims for damages, losses, costs or expenses incurred by purchaser or third parties as a result of an accident, misuse or abuse of this product or unauthorized modifications, repair, modification of the product or failure to meet the operating and maintenance instructions provided by the manufacturer.

This user manual is a document with no contractual nature. We accept no liability for changes, mistakes or printing errors.

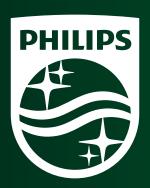

Issue date 2018-11-14 Version 1.0

© 2018 Speech Processing Solutions GmbH. All rights reserved.

Specifications are subject to change without notice. Philips and the Philips shield emblem are registered trademarks of Koninklijke Philips N.V. and are used by Speech Processing Solutions GmbH under license from Koninklijke Philips N.V. All trademarks are the property of their respective owners.

www.philips.com/dictation